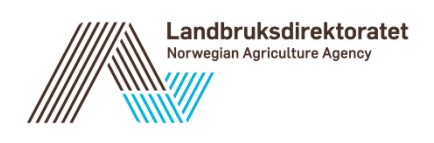

# Brukerveiledning endre kontonummer i AGROS

Versjon 1.0

# Innholdsfortegnelse

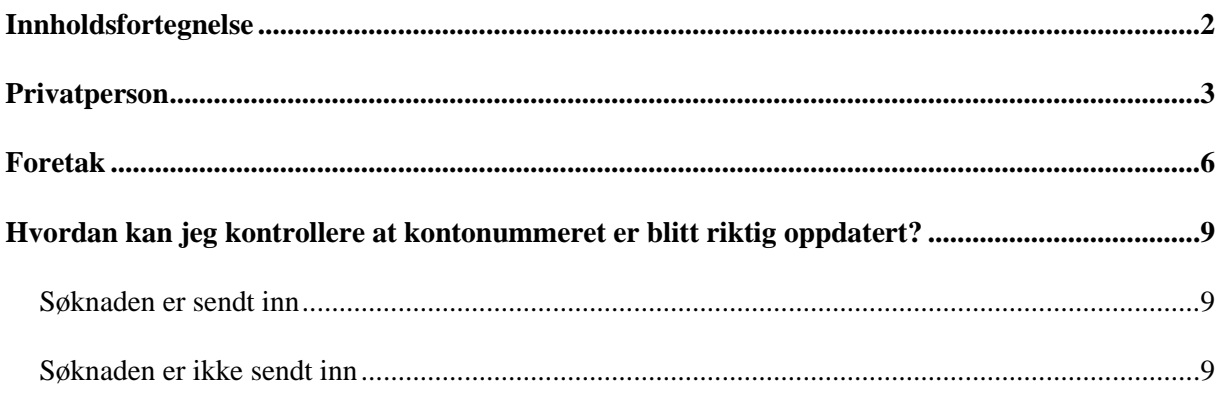

### Endringslogg

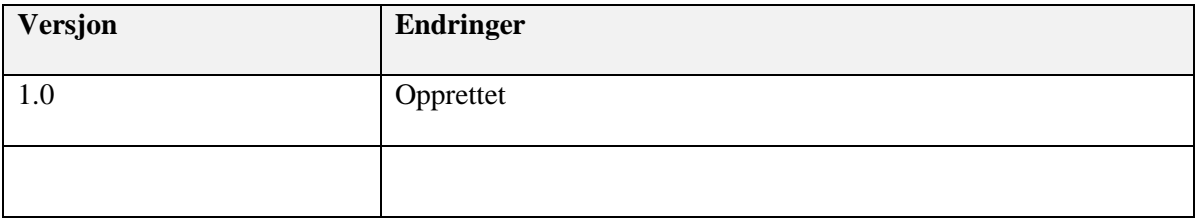

## **Privatperson**

Hvis kontonummer mangler eller er feil under «Grunnopplysninger» i Agros og saken er registrert på en privatperson, så må søker selv legge inn eller endre kontonummeret i Altinn.

Prosessen for å endre kontonummeret for en privatperson:

1. Gå inn på Altinn og velg alle ski

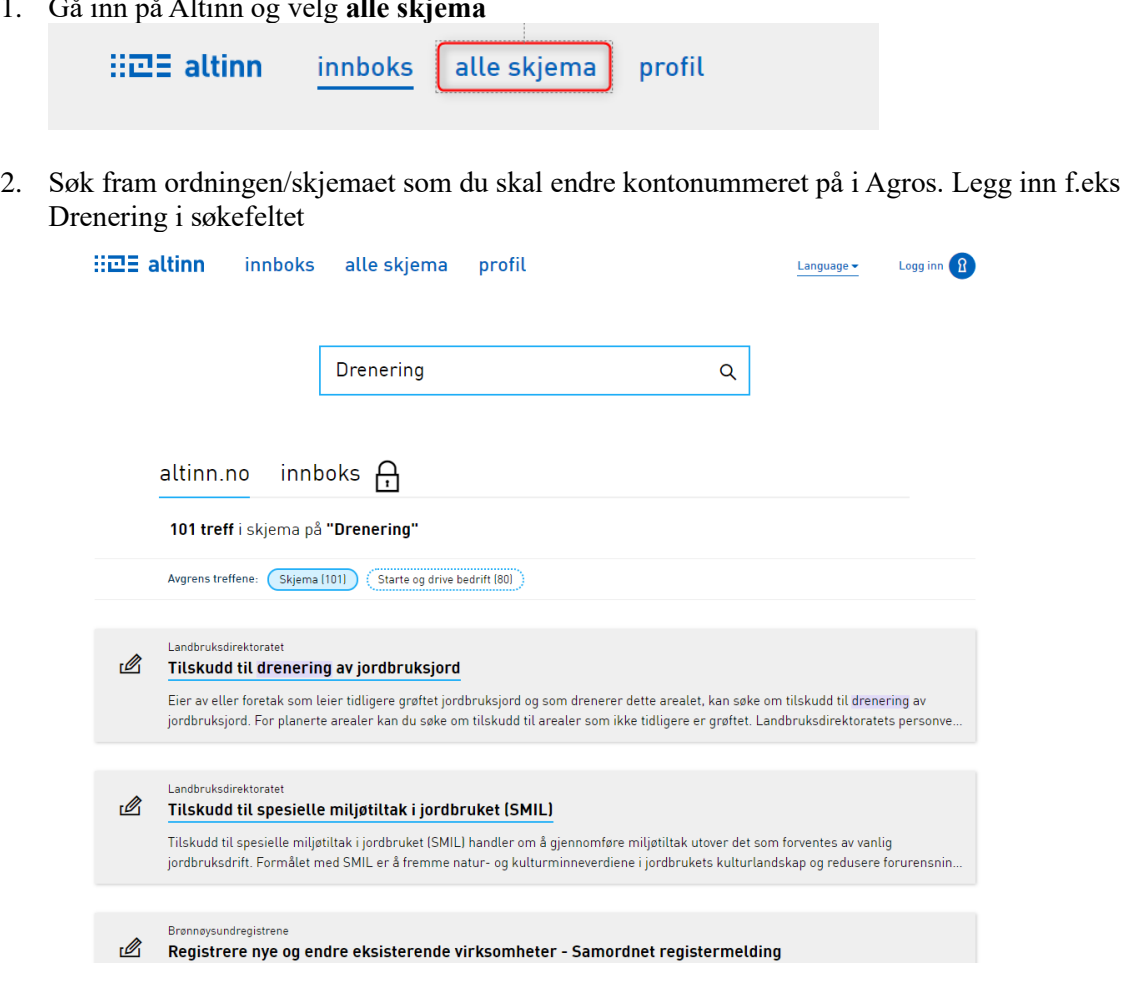

3. Velg riktig skjema/ordning<br>ille skjema profil

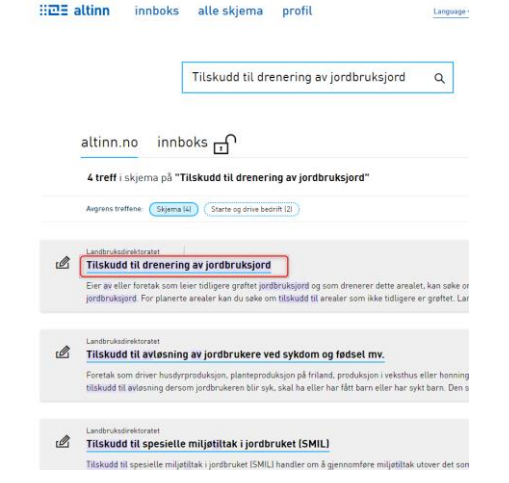

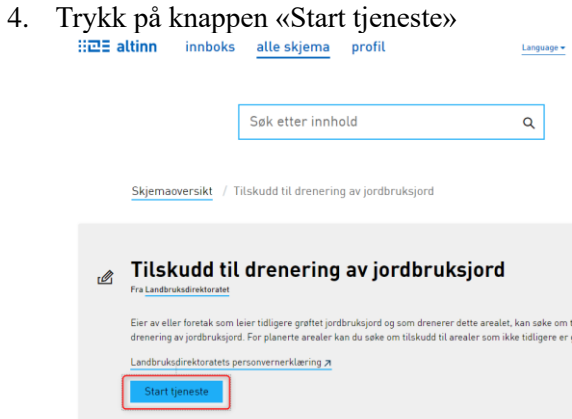

5. Logg inn på <https://www.altinn.no/>

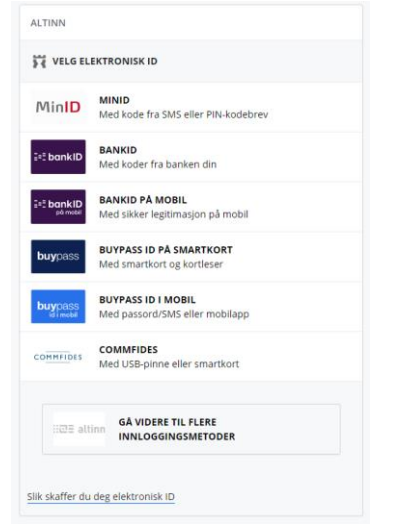

6. Før tjenesten kan starte, så må du velge aktøren du skal representere. Her velger du deg som **privatperson** hvis du har flere valg muligheter

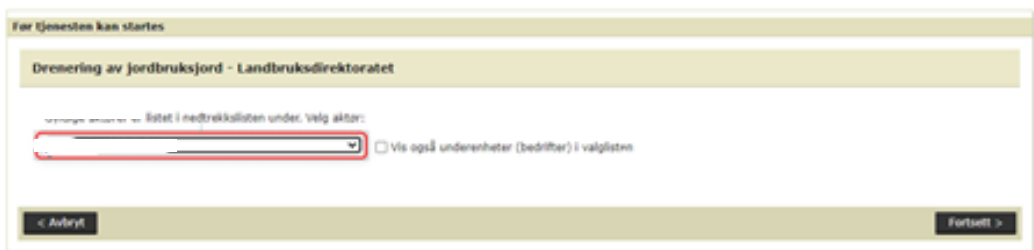

7. Du kommer nå inn på **Min side** i Agros for ordningen som du har valgt. Trykk på lenken «**Legg inn eller endre kontonummer her**»

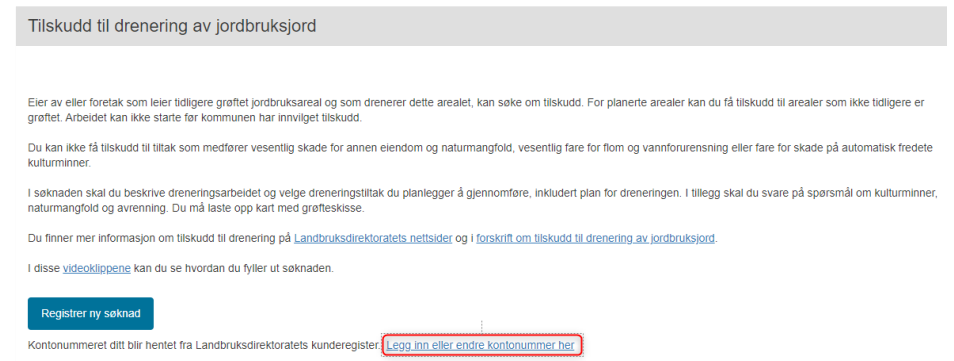

8. Du får nå opp et vindu hvor du kan registrere/endre kontonummeret. Når du trykker Lagre, så er kontonummeret oppdatert i Landbruksregisteret.

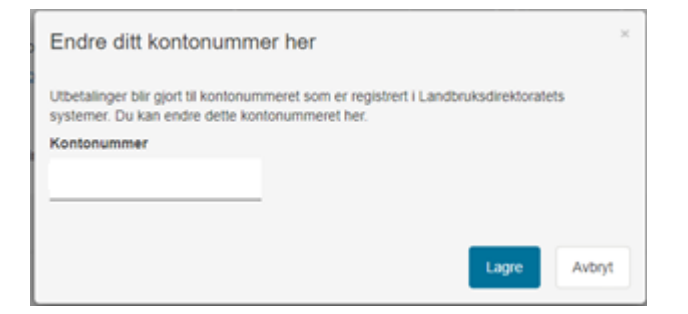

# **Foretak**

Hvis kontonummer mangler eller er feil under «Grunnopplysninger» i Agros og saken er registrert på et foretak, så kan personer som har rollen «primærnæring og næringsmiddel» på vegne av foretaket endre kontonummeret til foretaket i Altinn.

Prosessen for å endre kontonummer for et foretak er:

- 1. Søk opp tjenesten «Registrering av kontonummer» i Altinn eller gå inn på følgende lenke: [https://www.altinn.no/skjemaoversikt/landbruksdirektoratet/registrering-av](https://www.altinn.no/skjemaoversikt/landbruksdirektoratet/registrering-av-kontonummer/)[kontonummer/](https://www.altinn.no/skjemaoversikt/landbruksdirektoratet/registrering-av-kontonummer/)
- 2. Trykk på knappen «Start tjeneste» for å komme inn i løsningen for å endre kontonummer

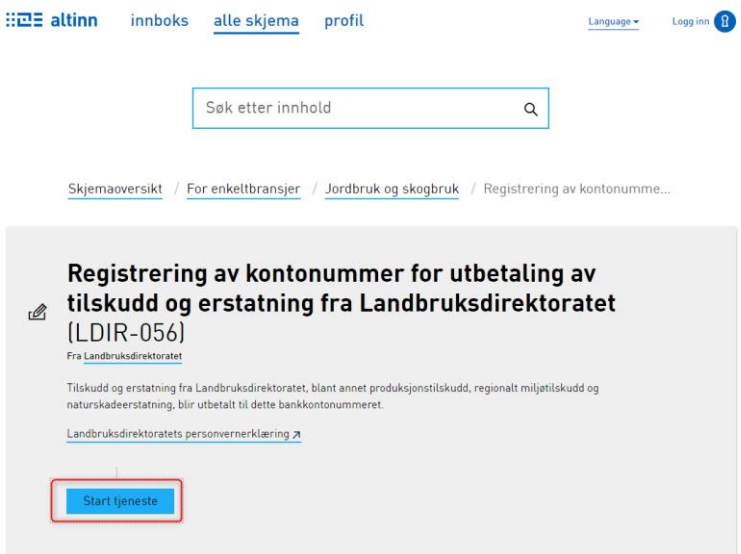

3. Logg inn på <https://www.altinn.no/>

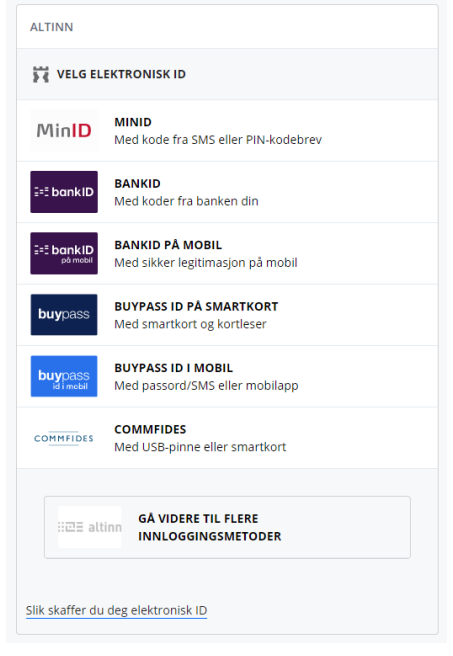

4. Hvis du har tilgang til flere aktører, så velger du det foretaket som du skal endre kontonummeret til

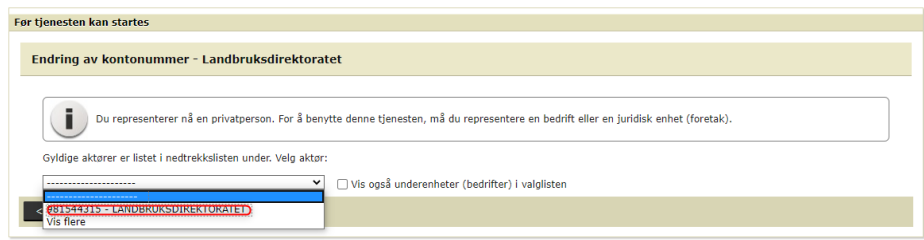

Du kommer nå inn i tjenesten for å endre kontonummer. Denne består av 3 steg. Det er viktig at du fullfører alle 3 stegene for at kontonummeret skal bli oppdatert riktig

- 1. **Utfylling**
	- a) Legg inn det nye kontonummeret
	- b) Trykk på knappen «kontroller skjema» for å verifisere at du har lagt inn et gyldig kontonummer. Hvis alt er ok, så blir knappen «Videre til innsending» aktiv
	- c) Trykk på knappen «Videre til innsending»

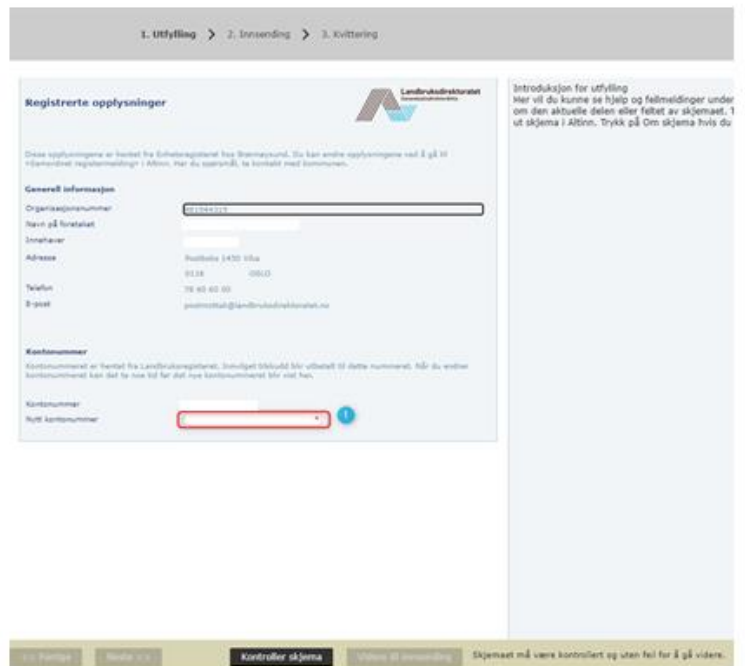

#### **2. Innsending**

I dette steget så sender du inn kontonummeret til Landbruksregisteret ved å trykke på knappen «Send inn»

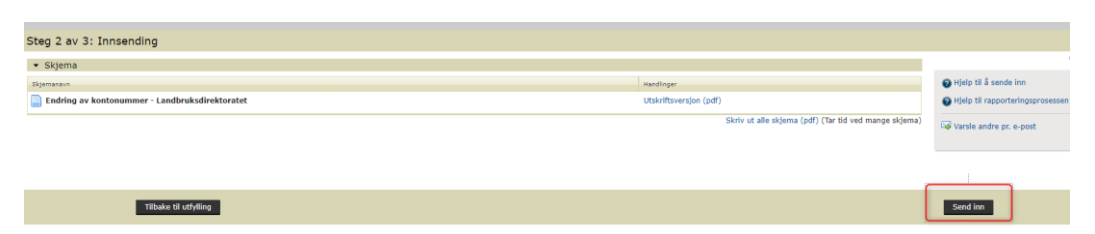

#### **3. Kvittering**

Når du har utført oppdatering av kontonummer korrekt, så kommer du til steg 3 i prosessen.

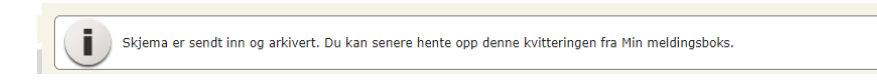

### **Hvordan kan jeg kontrollere at kontonummeret er blitt riktig oppdatert?**

#### *Søknaden er sendt inn*

Som **saksbehandler** så kan du kontrollere at søker har fått registrert nytt eller endret kontonummeret ved å hente opp saken i Agros og gå inn på Grunnopplysninger for å se at det ligger riktig kontonummer her

#### *Søknaden er ikke sendt inn*

Hvis søker ikke har fått sendt inn søknaden ennå, så kan søker selv gå inn på søknaden på Min Side i Agros og hente opp søknaden. Søker kan da verifisere at riktig kontonummer er blitt lagt inn under Grunnopplysninger.

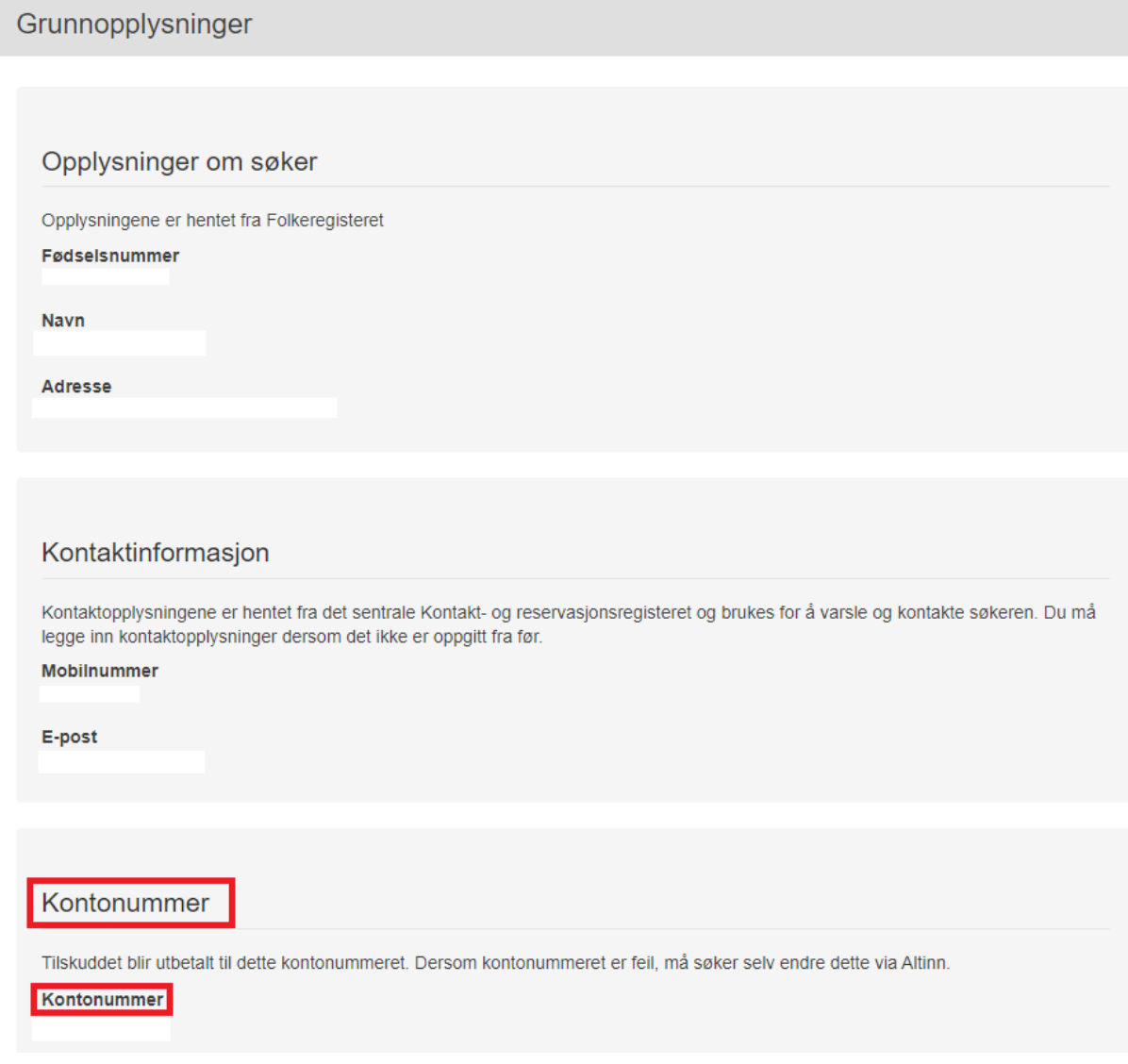